# Kontoadministratoren zu CRES hinzufügen Ī

#### Inhalt

Einführung Voraussetzungen Konfigurieren **Fehlerbehebung** 

# Einführung

In diesem Dokument wird beschrieben, wie ein Cisco Registered Envelope Service (CRES)- Kontoadministrator CRES weitere Administratoren hinzufügen kann.

## Voraussetzungen

Sie müssen über ein CRES-Konto verfügen und bereits selbst CRES-Kontoadministrator sein, bevor Sie weitere Administratoren hinzufügen können. Wenn Sie noch kein CRES-Kontoadministrator sind, müssen Sie sich an den Kundensupport wenden, um Ihr Konto auf den CRES-Kontoverwaltungsstatus zu aktualisieren.

Die E-Mail-Adresse der Person, die Sie als Kontoadministrator hinzufügen möchten, muss bereits in CRES erstellt werden. (Falls nicht, siehe Fehlerbehebung weiter unten in diesem Dokument.)

# Konfigurieren

Gehen Sie wie folgt vor, um dem CRES Administratoren hinzuzufügen:

- 1. Melden Sie sich bei [https://res.cisco.com/admin an.](https://res.cisco.com/admin)
- 2. Klicken Sie auf Konten und dann auf den Link für Ihre Kontonummer.
- 3. Klicken Sie auf Gruppen.
- 4. Sie sehen die Gruppe **Kontoadministratoren**. Klicken Sie auf das erste Symbol, wie in der Spalte Aktionen

gezeigt:

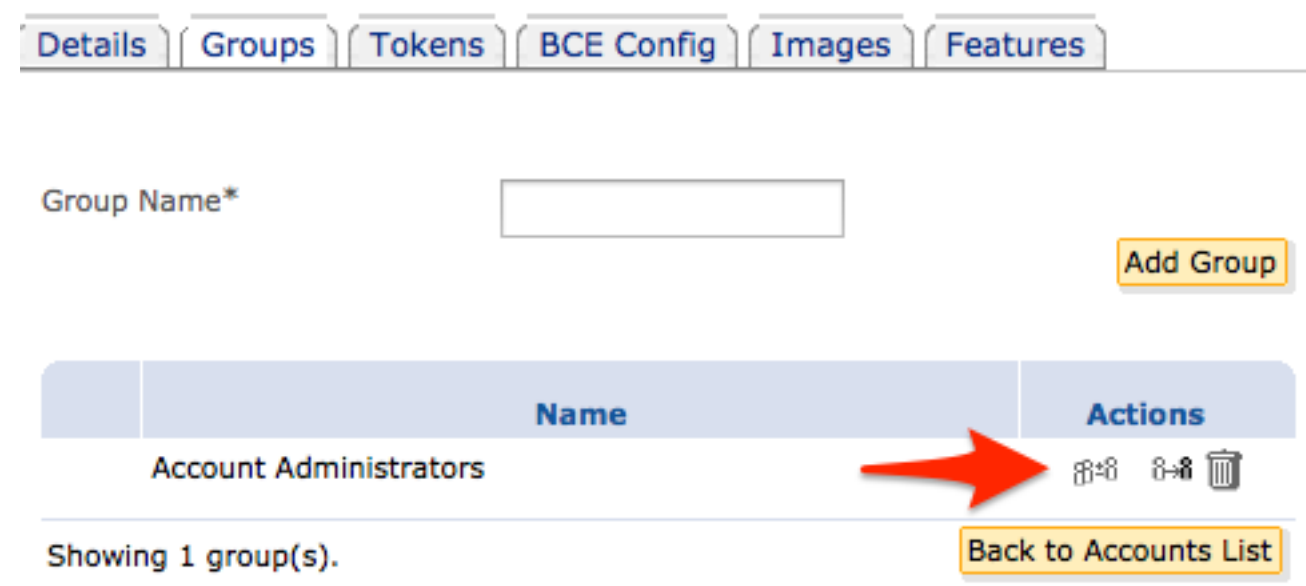

- 5. Geben Sie im Feld **Benutzer-ID** die E-Mail-Adresse der Person ein, die Sie als CRES-Kontoadministrator festlegen möchten.
- 6. Klicken Sie auf Zu Gruppe hinzufügen.

Die Person ist nun CRES-Kontoadministrator.

## Fehlerbehebung

Bei der E-Mail-Adresse der hinzugefügten Person muss es sich um ein Konto handeln, das bereits in CRES erstellt wurde. Wenn diese E-Mail-Adresse noch nicht erstellt wurde, wird diese Fehlermeldung angezeigt, wenn Sie auf Zur Gruppe hinzufügen klicken:

Es kann kein nicht vorhandener Benutzer hinzugefügt werden.

Um diesen Benutzer hinzuzufügen, können Sie ihm schnell eine verschlüsselte Nachricht über CRES online (<http://res.cisco.com>) senden. Sobald der Benutzer die E-Mail erhalten hat, durchlaufen er die neuen Kontofunktionen und Voreinstellungen, um die E-Mail erfolgreich über CRES online zu öffnen. Wenn Sie diesen Vorgang abgeschlossen haben und sich erfolgreich anmelden können, versuchen Sie es erneut, diesen Benutzer als Administrator für das Konto hinzuzufügen.

Eine weitere Lösung besteht darin, auf Benutzer zu klicken und dann auf Benutzer hinzufügen zu klicken. Sie müssen die folgenden Anforderungen erfüllen:

- $\bullet$  Benutzername
- $\bullet$  Vorname
- Nachname
- Kennwort
- Kennwort bestätigen

Sie sollten ein temporäres Kennwort verwenden, um das Konto zu erstellen und es dem Benutzer zur Verfügung zu stellen. Wählen Sie Kennwortablauf erzwingen aus, und klicken Sie auf Speichern. Es wird eine Bestätigungsmeldung angezeigt:

#### Benutzer <email@domain> hinzugefügt.

Sie können den Vorgang erneut versuchen, um diesen Benutzer als Administrator für das Konto hinzuzufügen. Der Benutzer greift mit dem temporären Kennwort, das im zuvor erwähnten Prozess zum Hinzufügen von Benutzern verwendet wurde, online auf CRES zu. Nach der ersten Anmeldung sieht dieser Benutzer die neuen Kontofunktionen und Voreinstellungen für sein Profil und muss zu diesem Zeitpunkt das permanente Kennwort festlegen.